## **Delegation Instructions**

1. Go to onesource.uga.edu, click the dropdown for "UGA Financial Management System," and log in. You should use your usual UGA login information.

*Note: You may need to be on-campus or using the VPN to access UGA Financials. The EITS helpdesk can help you set up the VPN, and they are usually very prompt: helpdesk@uga.edu .* 

- 2. Within UGA Financial Management, click the **TE Profile & Delegation** tile. This will take you to a page titled "Authorized Users".
- 3. On the right-hand side of the screen, click the  $+$  sign to add a new row
	- a. In this new row, within the Authorized User ID field, enter "alc51868"
	- a. Under Expense Document Type, select **Travel Authorization**
	- b. Under Authorization Level, select Edit & Submit
- 4. Click the + sign to add a new row again
	- a. In this new row, within the Authorized User ID field, enter "alc51868"
	- b. Under Expense Document Type, select **Expense Report**
	- c. Under Authorization Level, select Edit
- 5. Click the Save button to save your delegate selections.
- 6. Repeat steps 3, 4, and 5 for the remaining BSC team members. using the following MyIDs in the Authorized User ID field:
	- a. Alison Jibilian, User ID: "jibilian"
	- b. Beverly Martin, User ID: "bemartin"
	- c. Bobbi Snodgrass, User ID: "bsnod"
	- d. Christie Haynes, User ID: "haynesc"
	- e. Kristin Mcnair, User ID: "kristinf"
	- f. Mary Carson Prevatt, User ID: "mcp20225"
	- g. Michelle Brawner, User ID: "mms32952"
	- h. Rosalina Mirandilla, User ID: "rdmirand"
	- i. Tanya Boyd, User ID: "tlboyd"
- 7. Please note:
	- a. There is a screenshot on the following page to illustrate what your delegations should look like.
	- b. Delegates can create, modify, and submit travel authorizations for you. Delegates can also create and modify expense reports for you; however, **only you can** *submit* **expense reports**. Your submission of the expense report serves as your signature that the expenses reported are correct as submitted.
	- c. When your expense report has been prepared, the BSC team will send you instructions for how to submit it.

## **Authorize Users**

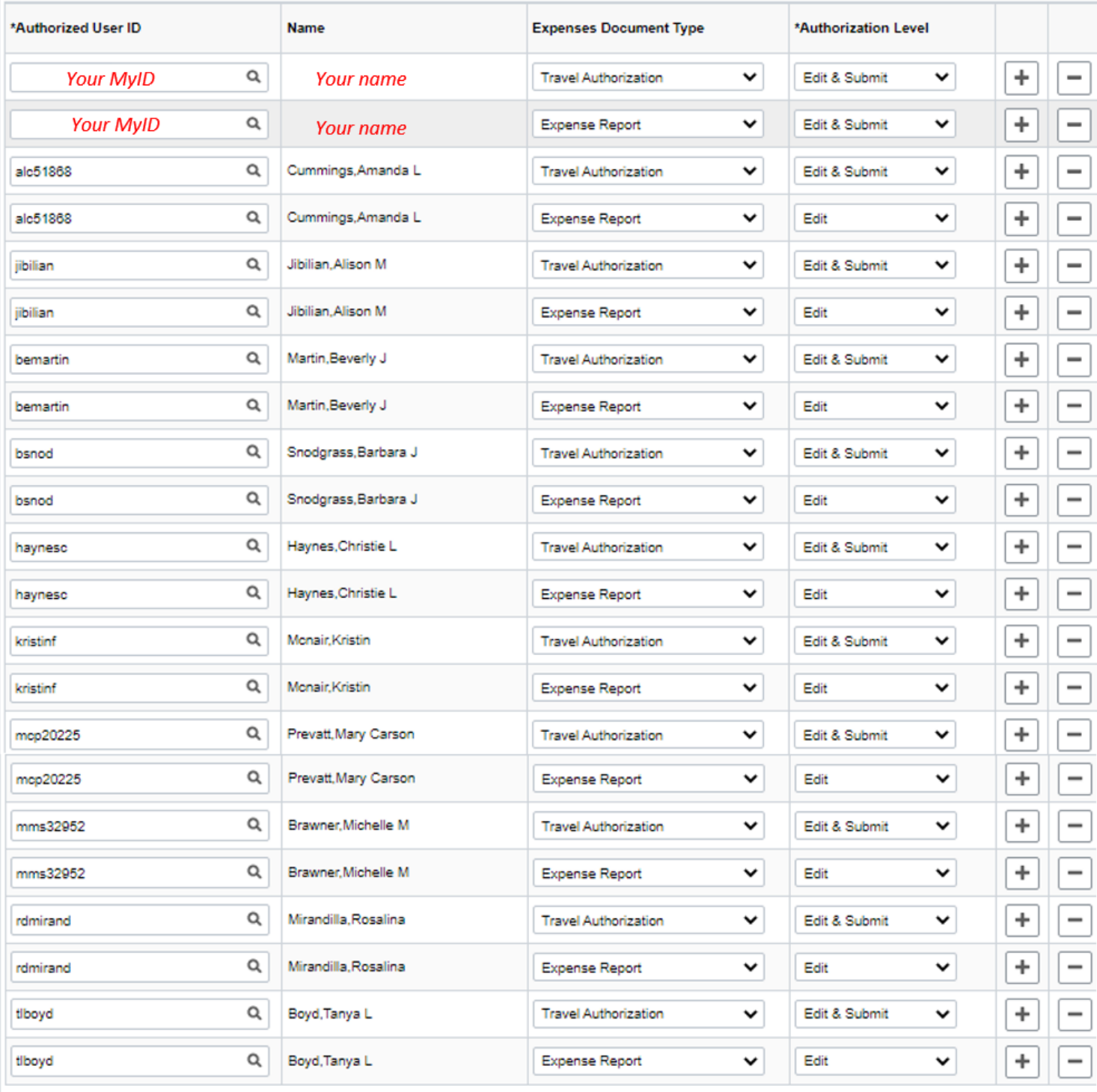

Save